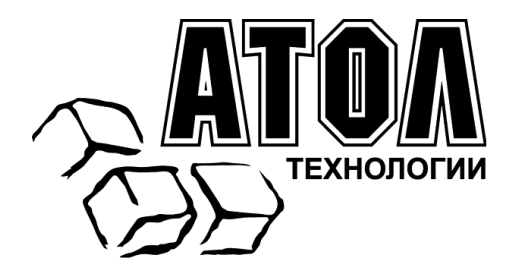

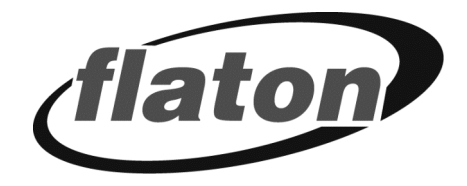

## **Принтер штрихкодов Flaton TP-4024 PS/SU**

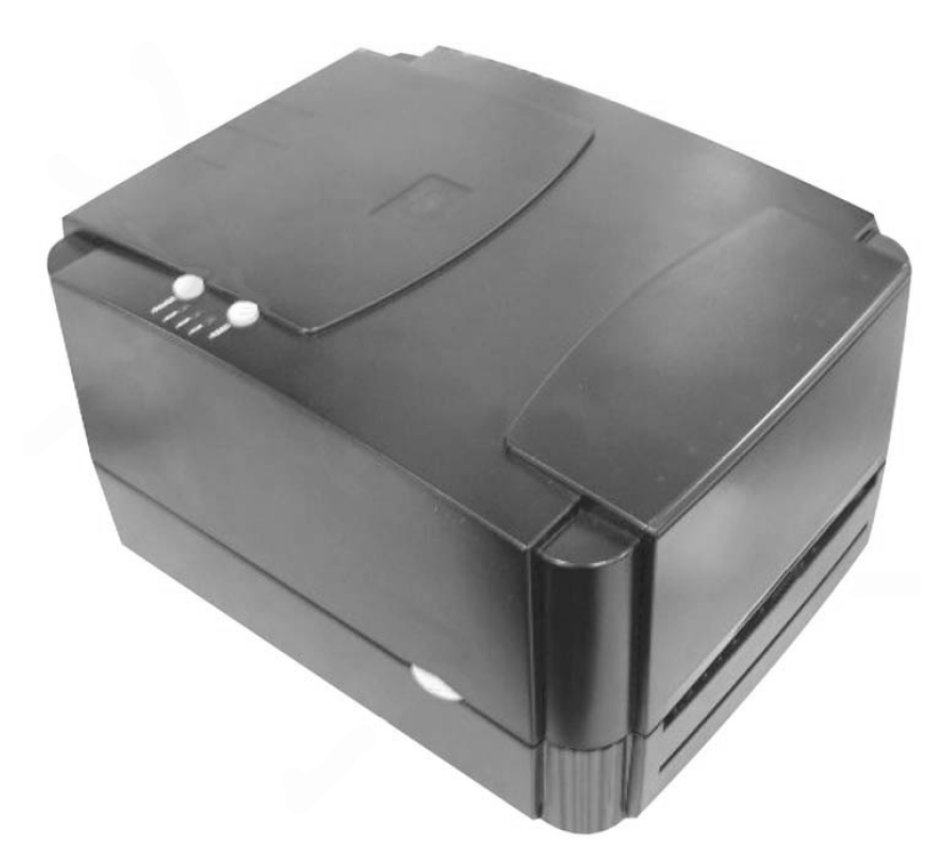

## **Руководство по эксплуатации**

Москва, 2009 г.

ПРАВО ТИРАЖИРОВАНИЯ ДОКУМЕНТАЦИИ ПРИНАДЛЕЖИТ ООО «АТОЛ технологии»

Версия документации: 1.1 (от 03.02.2009)

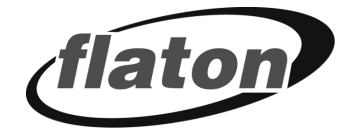

## Содержание

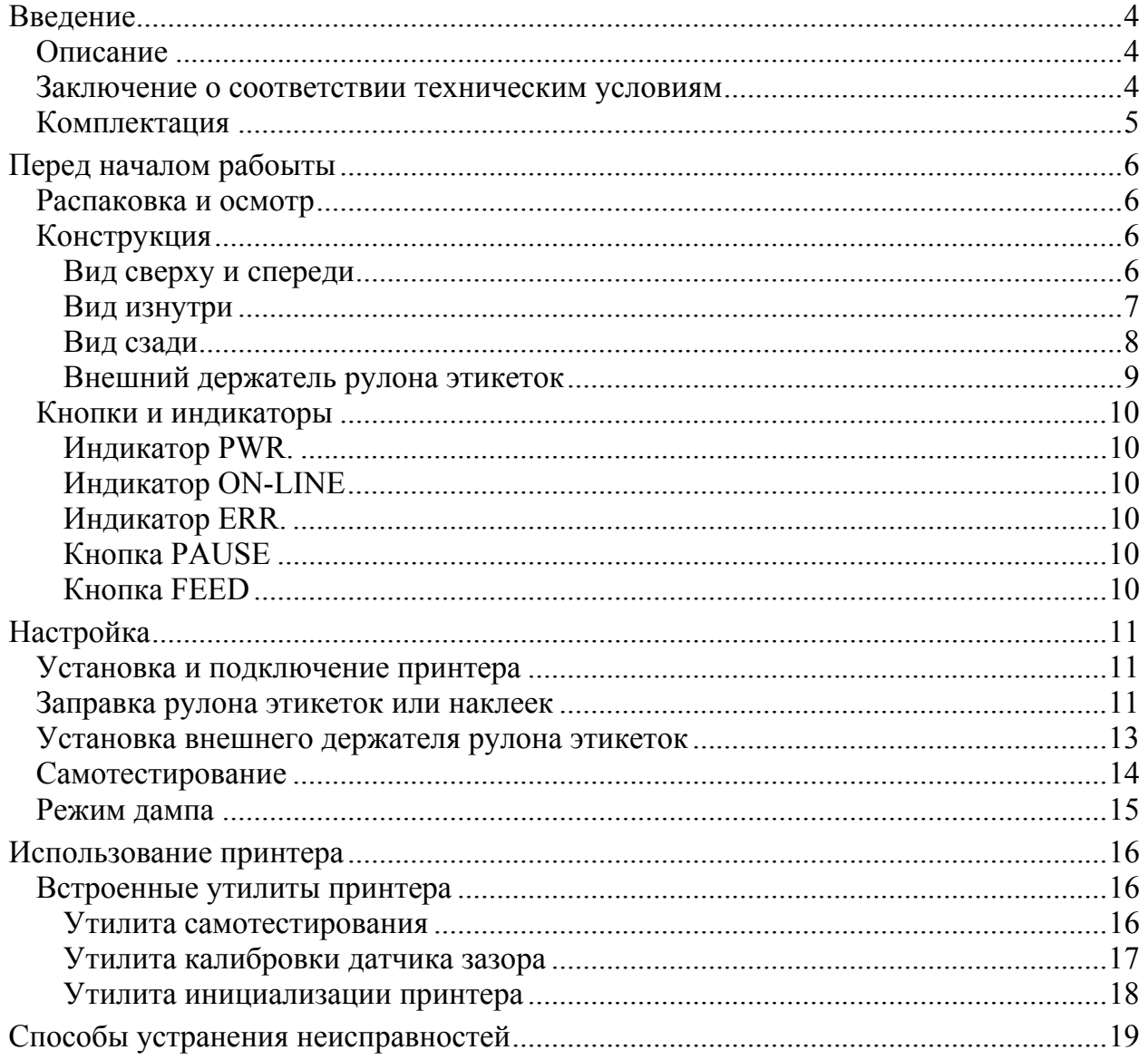

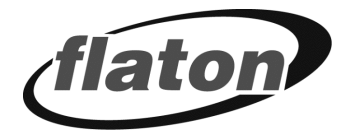

## <span id="page-3-0"></span>**Введение**

## <span id="page-3-1"></span>Описание

Принтер Flaton TP-4024 PS/SU обладает привлекательным дизайном и обеспечивает превосходную производительность при экономичной цене. Благодаря высокой производительности и простоте в использовании он представляет собой лучшее решение среди настольных принтеров с прямой термопечатью и принтеров с термопереносом для печати этикеток.

Принтер Flaton TP-4024 PS/SU оборудован 32-битным многозадачным RISC-процессором и может печатать в режимах термопереноса и прямой термопечати со скоростью до 4.0 дюймов в секунду. Им поддерживается множество способов подачи (например, рулонная подача и высекание), а также большое разнообразие носителей, среди которых фальцованные этикетки и термопереноса, наклейки как ЛЛЯ так  $\mathbf{M}$ ДЛЯ прямой термопечати. Поддерживается большинство из наиболее часто используемых форматов штрихкодов. Шрифты и штрихкоды могут печататься в любом из четырех направлений. Принтер также поддерживает восемь различных размеров алфавитно-цифровых шрифтов. При использовании увеличения шрифта возможен даже больший диапазон размеров. Программное обеспечение позволяет загрузить сглаженные шрифты. Кроме того, принтер поддерживает независимое исполнение программируемых функций на языке BASIC, среди которых арифметические, логические операции, циклы, управление файлами и передачей данных. Эти программные возможности обеспечивают высочайшую эффективность принтера при печати этикеток. Состояние принтера и сообщения об ошибках можно напечатать или просмотреть на экране при помощи подключения.

## <span id="page-3-2"></span>Заключение о соответствии техническим условиям

CE Class A, FCC Class A, C-Tick Class A, BSMI Class A, TUV/GS, CCC

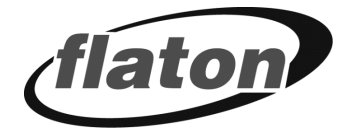

## <span id="page-4-0"></span>**Комплектация**

- Принтер штрихкодов
- ПО для создания этикеток / CD с драйверами для ОС Windows
- Краткое руководство пользователя
- Внешний блок питания
- Сетевой шнур
- Шпиндель для ленты этикеток
- Фиксаторы
- Шпиндель с красящей лентой
- Бумажная сердцевина для шпинделя обратной перемотки красящей ленты

*Внимание! Если отсутствуют какие-либо части, свяжитесь с отделом обслуживания клиентов торгового посредника или распространителя.* 

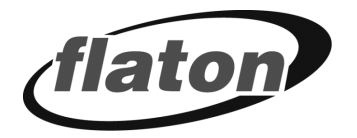

# <span id="page-5-0"></span>**ПЕРЕД НАЧАЛОМ РАБОТЫ**

## <span id="page-5-1"></span>**Распаковка и осмотр**

Принтер был упакован во избежание получения повреждений при доставке. Однако необходимо внимательно осмотреть упаковку и устройство, поскольку в процессе доставки они могли быть повреждены. Если есть явные повреждения, свяжитесь с перевозчиком, указав их степень и характер. Сохраните упаковку, поскольку она может понадобиться для отправки принтера поставщику.

## <span id="page-5-2"></span>**Конструкция**

### <span id="page-5-3"></span>**Вид сверху и спереди**

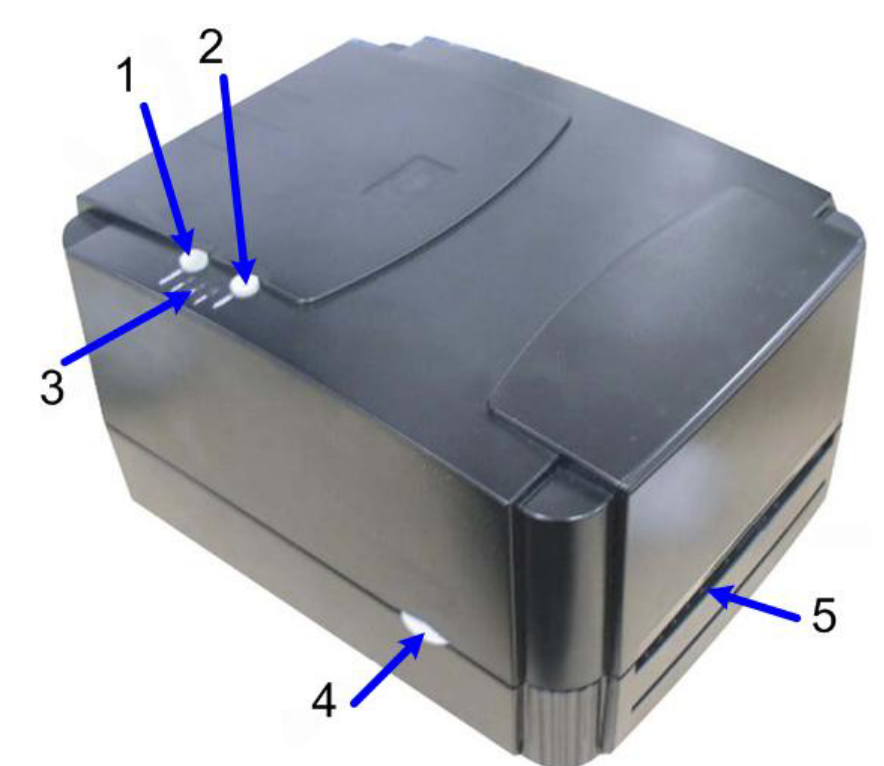

- 1. Кнопка PAUSE (ПАУЗА).
- 2. Кнопка FEED (ПРОМОТКА).
- 3. Индикаторы PWR. (ПИТАНИЕ), ON-LINE (РАБОТА) и ERR. (ОШИБКА).
- 4. Кнопка открытия крышки.
- 5. Выходное отверстие этикеток.

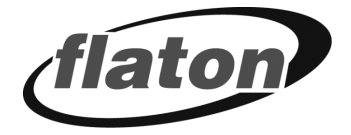

## <span id="page-6-0"></span>**Вид изнутри**

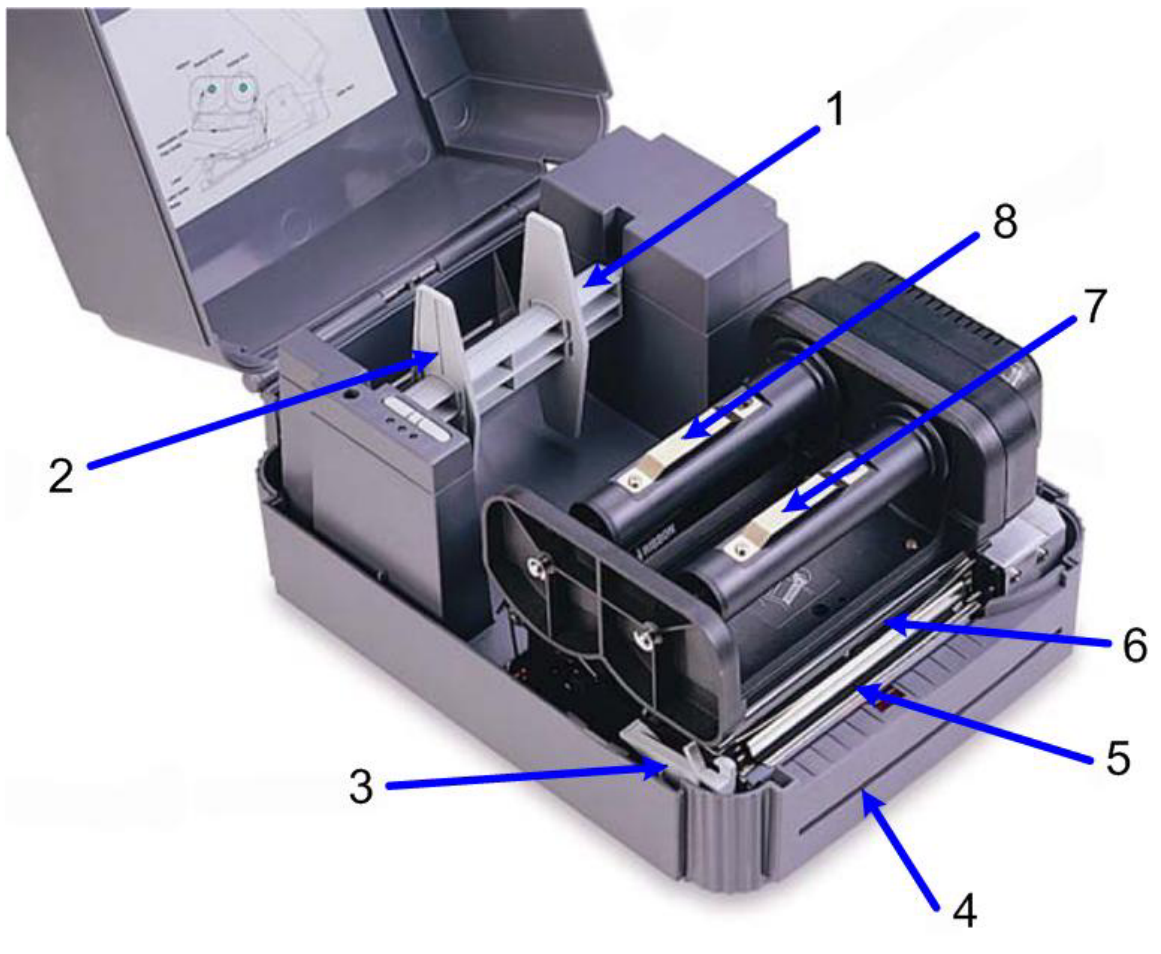

- 1. Ось рулона бумаги.
- 2. Фиксаторы ширины рулона.
- 3. Кнопка открытия крышки принтера.
- 4. Щель выхода бумажной подложки.
- 5. Отделение этикеток.
- 6. Печатающая головка принтера.
- 7. Ось намотчика термотрансферной ленты.
- 8. Ось смотчика термотрансферной ленты.

<span id="page-7-0"></span>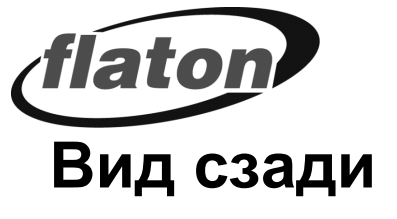

Flaton TP-4024SU

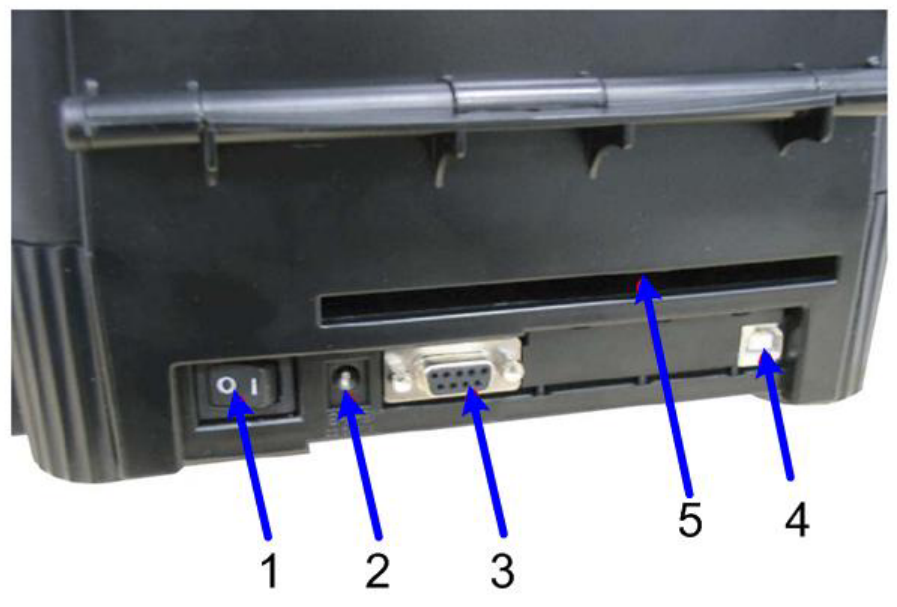

Flaton TP-4024PS

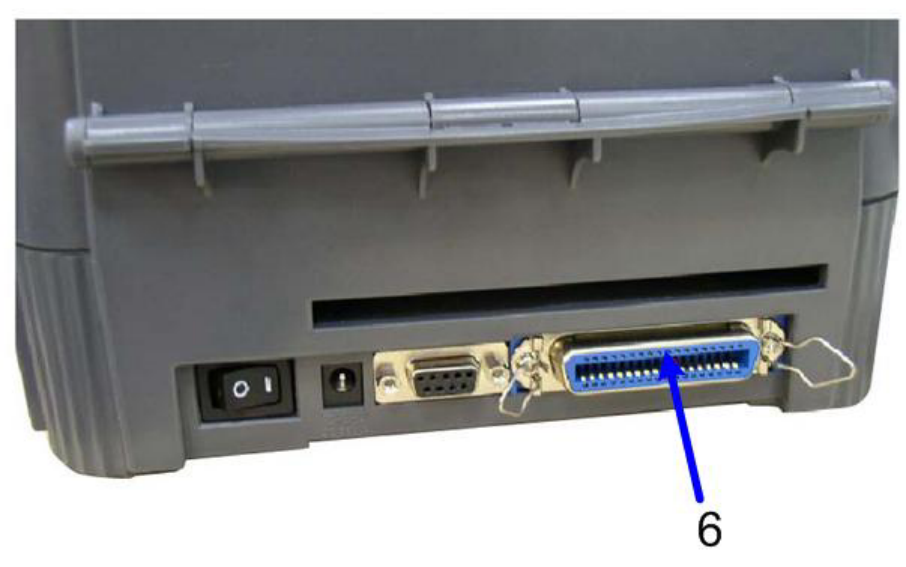

- 1. Выключатель питания.
- 2. Разъем питания постоянного тока.
- 3. Разъем интерфейса RS-232C.
- 4. Разъем интерфейса USB.
- 5. Отверстие подачи этикеток (используется для подачи внешних носителей).
- 6. Разъем интерфейса Centronics (устанавливается на заводе).

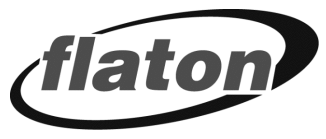

## <span id="page-8-0"></span>Внешний держатель рулона этикеток

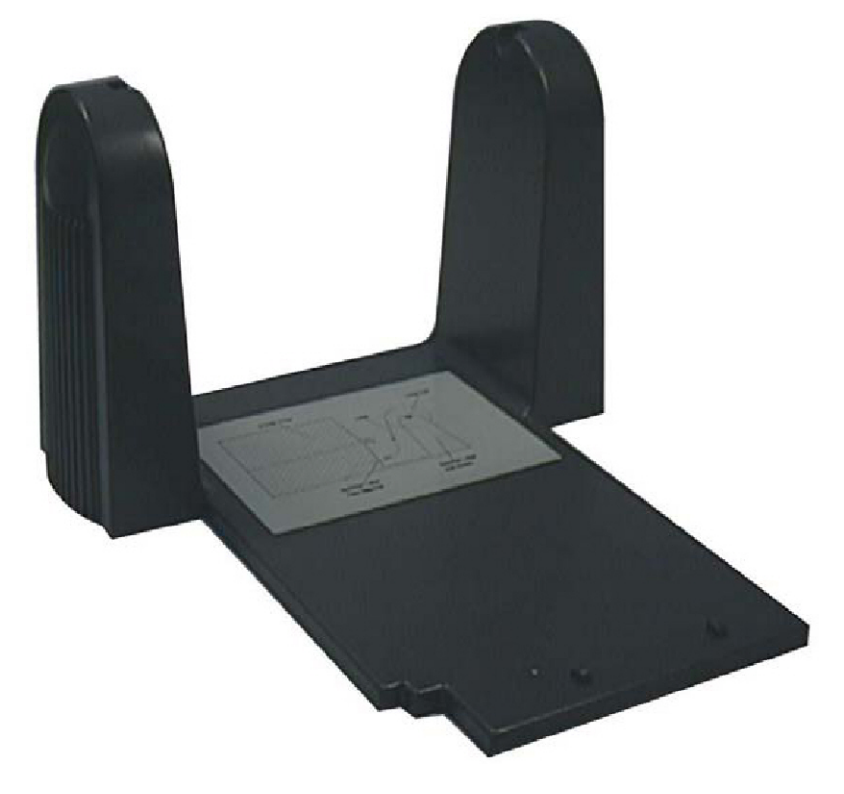

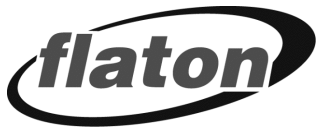

## <span id="page-9-0"></span>**Кнопки и индикаторы**

## <span id="page-9-1"></span>**Индикатор PWR.**

Зеленый индикатор PWR. загорается при установке переключателя POWER (ПИТАНИЕ) в положение включения.

## <span id="page-9-2"></span>**Индикатор ON-LINE**

Зеленый индикатор ON-LINE (РАБОТА) загорается, когда принтер готов печатать. При нажатии кнопки PAUSE индикатор мигает ON-LINE (РАБОТА).

## <span id="page-9-3"></span>**Индикатор ERR.**

Красный индикатор ERR. (ОШИБКА) загорается в случае возникновения ошибки принтера, например, ошибки памяти, синтаксической ошибки и так далее. Полный список сообщений об ошибках см. в разделе Способы [устранения](#page-18-0) [неисправностей](#page-18-0).

## <span id="page-9-4"></span>**Кнопка PAUSE**

Кнопка PAUSE (ПАУЗА) позволяет пользователю остановить задание печати и продолжить печать после повторного нажатия кнопки.

При нажатии кнопки PAUSE (ПАУЗА):

- принтер останавливает печать после печати этикетки;
- загорается индикатор PAUSE (ПАУЗА);
- принтер сохраняет все данные в памяти.

Это обеспечивает надежную замену рулона этикеток и ленты для термопереноса. Повторное нажатие кнопки PAUSE (ПАУЗА) перезапустит принтер.

*Примечание. Если кнопка PAUSE (ПАУЗА) удерживается более 3-х секунд, произойдет сброс данных принтера, относящихся к последнему заданию печати.* 

## <span id="page-9-5"></span>**Кнопка FEED**

Нажмите кнопку FEED (ПРОМОТКА), чтобы протянуть этикетку до начала следующей этикетки.

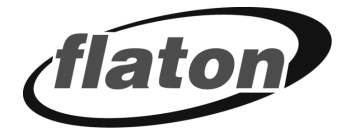

# <span id="page-10-0"></span>**НАСТРОЙКА**

## <span id="page-10-1"></span>**Установка и подключение принтера**

- 1. Установите принтер на ровную безопасную поверхность.
- 2. Убедитесь, что выключатель питания POWER отключен.
- 3. Подключите принтер к основному компьютеру при помощи кабеля RS-232C или USB, поставляемого вместе с принтером.
- 4. Вставьте шнур питания в разъем питания на задней части принтера, а затем вставьте шнур надлежащим образом в заземленную сетевую розетку.

## <span id="page-10-2"></span>**Заправка принтера**

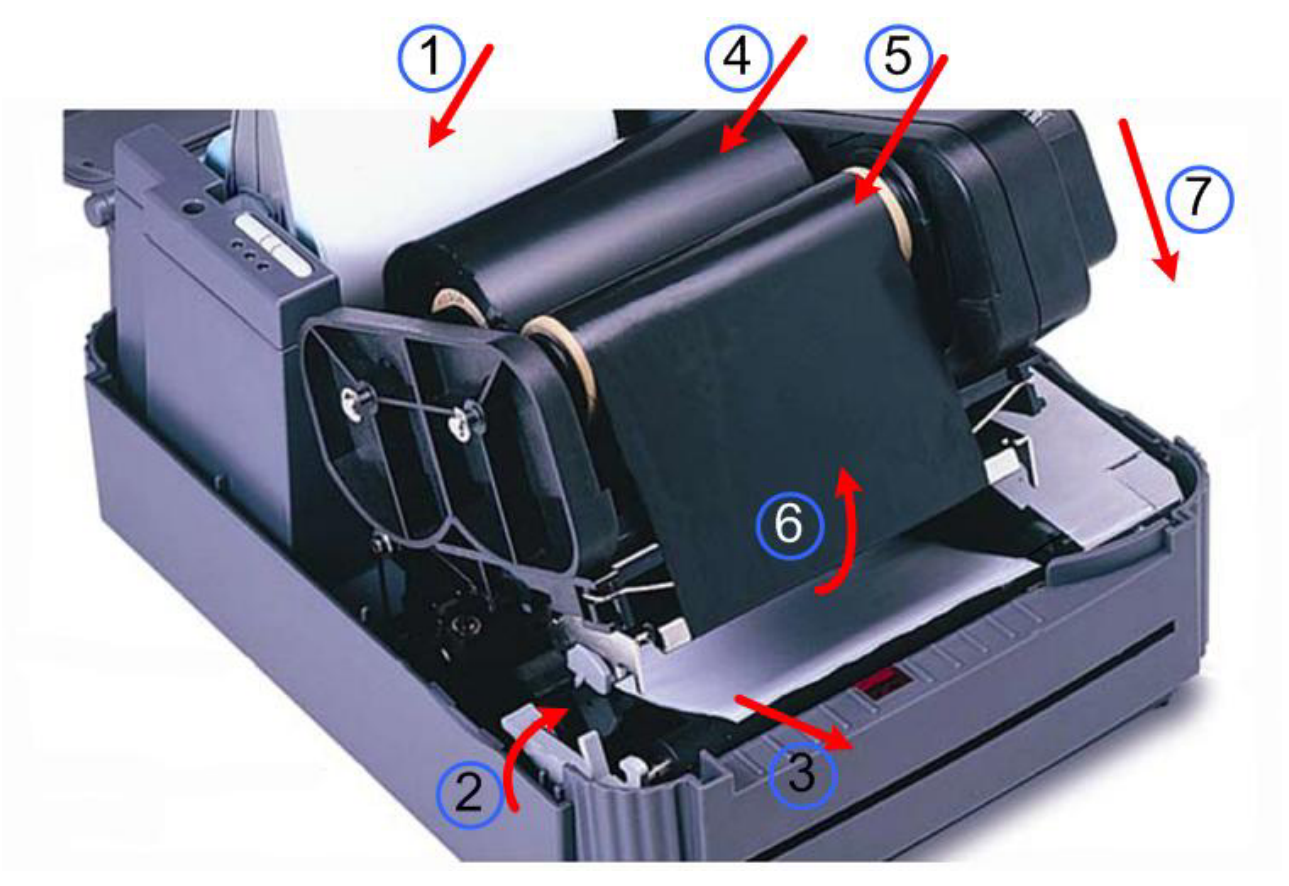

Перед вставкой бумаги необходимо выключить питание принтера.

- 1. Откройте крышку принтера, нажав на соответствующую кнопку.
- 2. Вставьте в принтер рулон бумаги, заранее установленный на ось с держателями.
- 3. Потянув рычажок вверх, поднимите печатающую каретку.

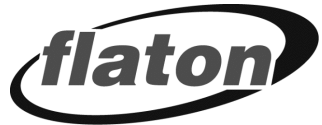

- 4. Пропустите бумагу под кареткой и отрегулируйте направляющие по ширине бумаги.
- 5. В случае использования термотрансферной ленты установите ее на шпиндель смотчика.
- 6. Установите пустую бобину на ось намотчика.
- 7. Пропустите начальный участок ленты под кареткой принтера и прикрепите к бобине намотчика. Поворачивайте шпиндель намотчика до тех пор, пока начальный участок ленты не закроется черной лентой.
- 8. Опустите каретку принтера вниз до фиксации и закройте крышку принтера.
- 9. Подключите к принтеру кабель электропитания.
- 10. Удерживая нажатую кнопку FEED (ПРОМОТКА), включите питания принтера.
- 11. Отпустите кнопку FEED (ПРОМОТКА) в момент одновременного мигания зеленого и красного индикаторов. При этом принтер промотает некоторое количество этикеток для настройки датчика этикетки.

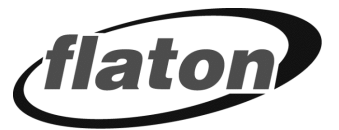

## <span id="page-12-0"></span>**Установка внешнего держателя рулона этикеток**

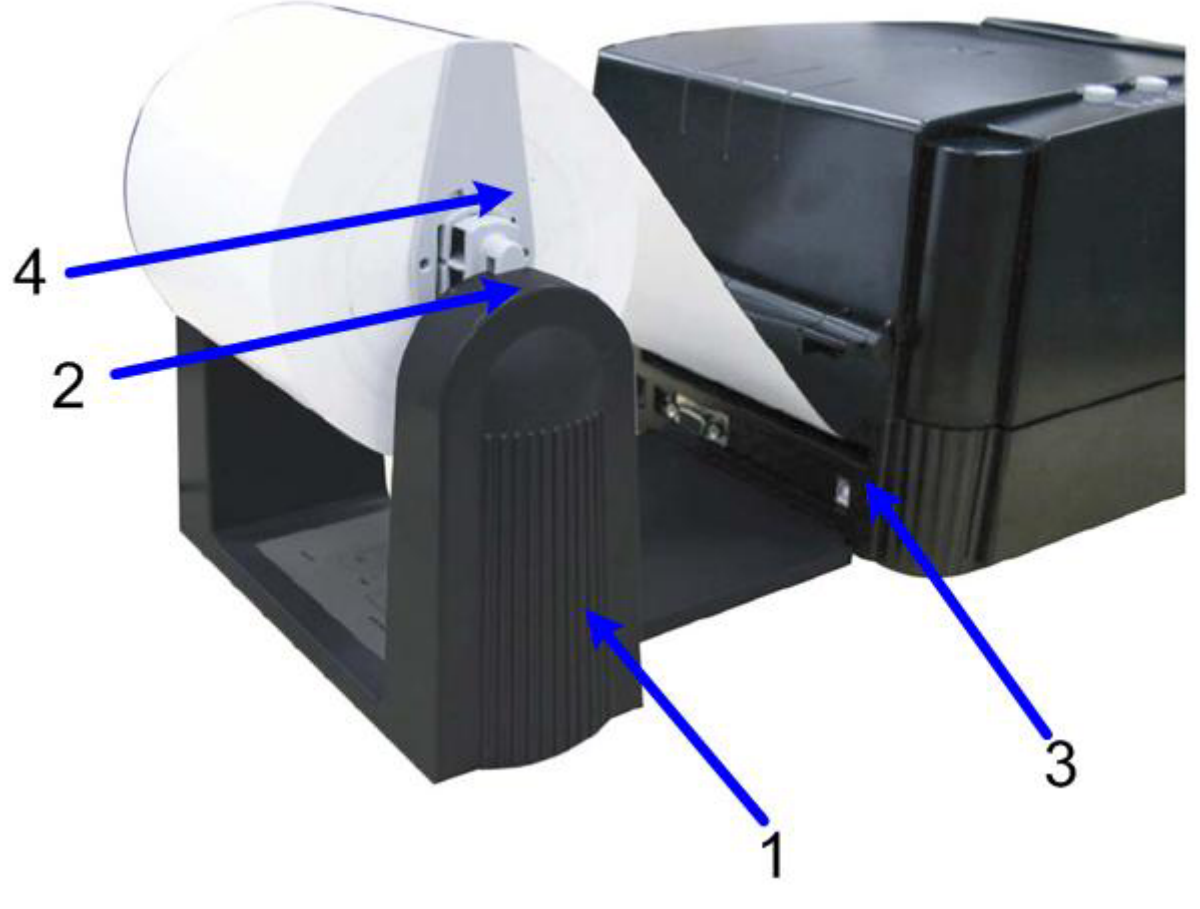

- 1. Внешний держатель рулона этикеток.
- 2. Шпиндель рулона подачи этикеток.
- 3. Внешнее отверстие подачи этикеток.
- 4. Фиксаторы.

# <span id="page-13-0"></span>diaton **Самотестирование**

Чтобы инициировать режим самотестирования, во время включения питания принтера нажмите кнопку FEED(ПРОМОТКА). Принтером будет выполнена калибровка длины этикетки. Если зазор этикетки не обнаружен на участке в 7 дюймов, подача этикеток принтером прекращается и считается, что в качестве носителя используется рулонная бумага.

Во время самотестирования для проверки производительности печатающей термоголовки используется специальный образец. На образце, принтером осуществляется печать внутренних настроек в указанном ниже порядке.

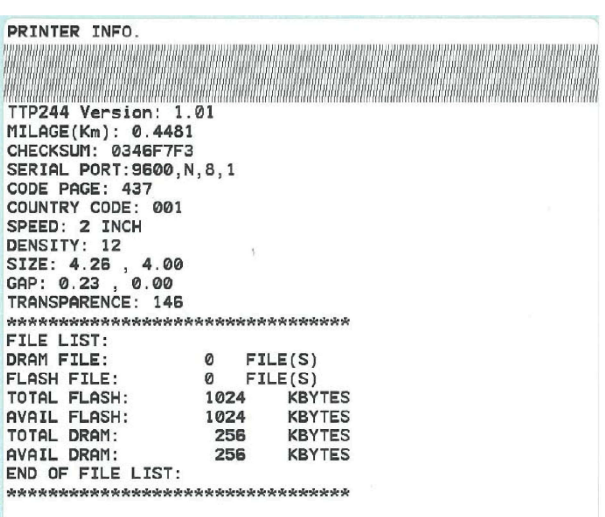

- 1. Модель принтера и версия микропрограммы
- 2. Выполненный объем печати
- 3. Контрольная сумма
- 4. Настройка последовательного порта
- 5. Настройка кодовой страницы
- 6. Настройка кода страны
- 7. Настройка скорости печати
- 8. Настройка плотности печати
- 9. Настройка размера этикеток
- 10. Настройка ширины зазора (Bline) и смещения
- 11. Прозрачность бумажной подложки
- 12. Список файлов

*Примечание: Объем физической флэш-памяти и установленного модуля DRAM составляет 2 МБ соответственно. Микропрограмма системы занимает 1 МБ, поэтому общий объем доступной флэш-памяти для загрузки составляет 1024 КБ.* 

*Примечание: В памяти DRAM системой и буфером изображений занято 1792 КБ, поэтому общий объем доступной памяти DRAM для загрузок составляет 256 КБ.* 

По завершении режима самотестирования принтер переходит в режим дампа. Для возобновления обычной печати выключите и снова включите питание принтера.

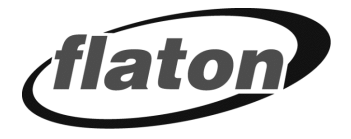

## <span id="page-14-0"></span>**Режим дампа**

В этом режиме любые символы, отправленные с главного компьютера, распечатываются в два столбца. Полученные символы отображаются в первом столбце, а соответствующие им шестнадцатеричные значения – во втором. Это зачастую оказывается полезным для пользователей при проверке программирования команды или отладке программ принтера.

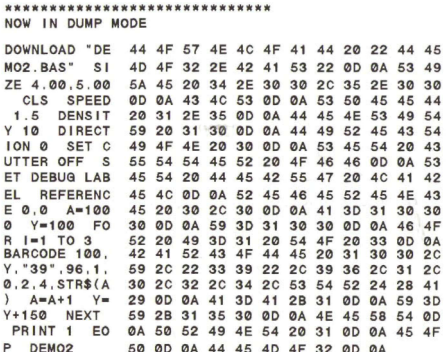

Для возобновления обычной печати выключите и снова включите питание принтера.

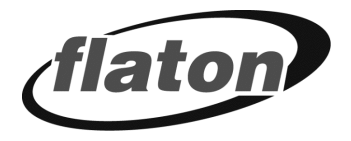

## <span id="page-15-0"></span>**И СПОЛЬЗОВАНИЕ ПРИНТЕРА**

## <span id="page-15-1"></span>**Встроенные утилиты принтера**

Для настройки и проверки оборудования принтера используются три утилиты, запускающиеся при включении питания. А именно:

- 1. Самотестирование.
- 2. Калибровка датчика зазора.
- 3. Инициализация принтера.

Для запуска этих утилит необходимо одновременно нажать кнопку FEED (ПРОМОТКА) или PAUSE (ПАУЗА) и включить питание принтера. Ниже перечислены утилиты.

## <span id="page-15-2"></span>**Утилита самотестирования**

Предварительно установите этикетку. Нажмите кнопку FEED (ПРОМОТКА), а затем включите питание принтера. Не отпускайте кнопку FEED (ПРОМОТКА) до тех пор, пока принтером осуществляется подача этикеток.

Принтером будут выполнены следующие действия:

- 1. Калибровка шага этикетки.
- 2. Печать образца для проверки печатающей термоголовки.
- 3. Печать внутренних настроек.
- 4. Переход в режим дампа.

Для получения дополнительной информации относительно самотестирования и режиме дампа см. в разделах [Самотестирование](#page-13-0) и [Режим](#page-14-0) [дампа](#page-14-0).

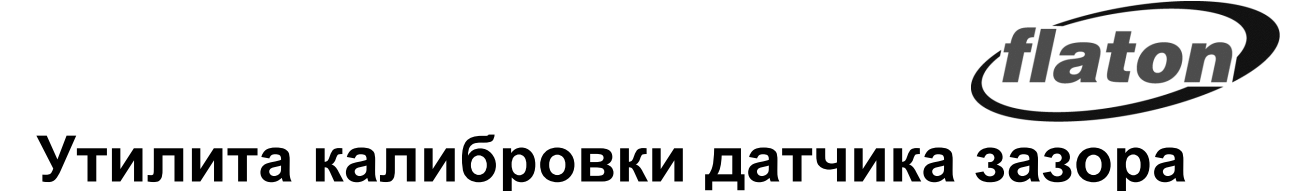

<span id="page-16-0"></span>Утилита предназначена для калибровки чувствительности датчика зазора и может использоваться пользователем в следующих случаях:

- Выбор нового типа носителя.
- Инициализация принтера.

*Примечание: Если калибровка датчика зазора не выполнена должным образом, может замигать индикатор ERR. (ОШИБКА).* 

Для калибровки датчика зазора выполните следующие действия:

- 1. Выключите питание принтера и установите в него рулон чистых этикеток (т.е. без логотипов или символов).
- 2. При включении питания принтера удерживайте нажатой кнопку PAUSE (ПАУЗА).
- 3. Как только принтер начнет подавать этикетки, отпустите кнопку PAUSE (ПАУЗА). Не выключайте принтер до тех пор, пока не прекратится подача и загорятся два зеленых индикатора.

*Примечание: Датчик черной метки обладает установленной чувствительностью. Для этого датчика не требуется выполнять калибровку.* 

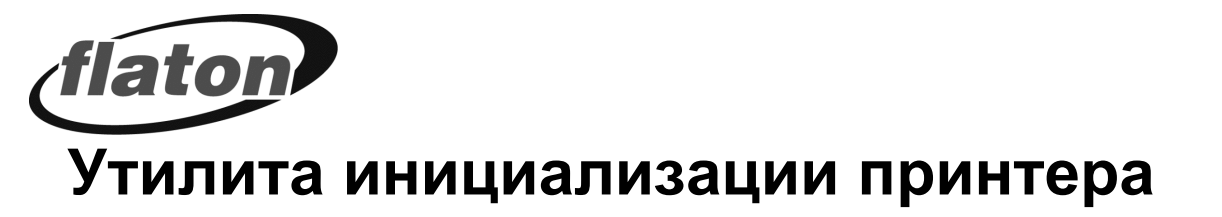

<span id="page-17-0"></span>Утилита предназначена для удаления файлов, загруженных во флэшпамять принтера, а так же установки в параметры принтера значений по умолчанию.

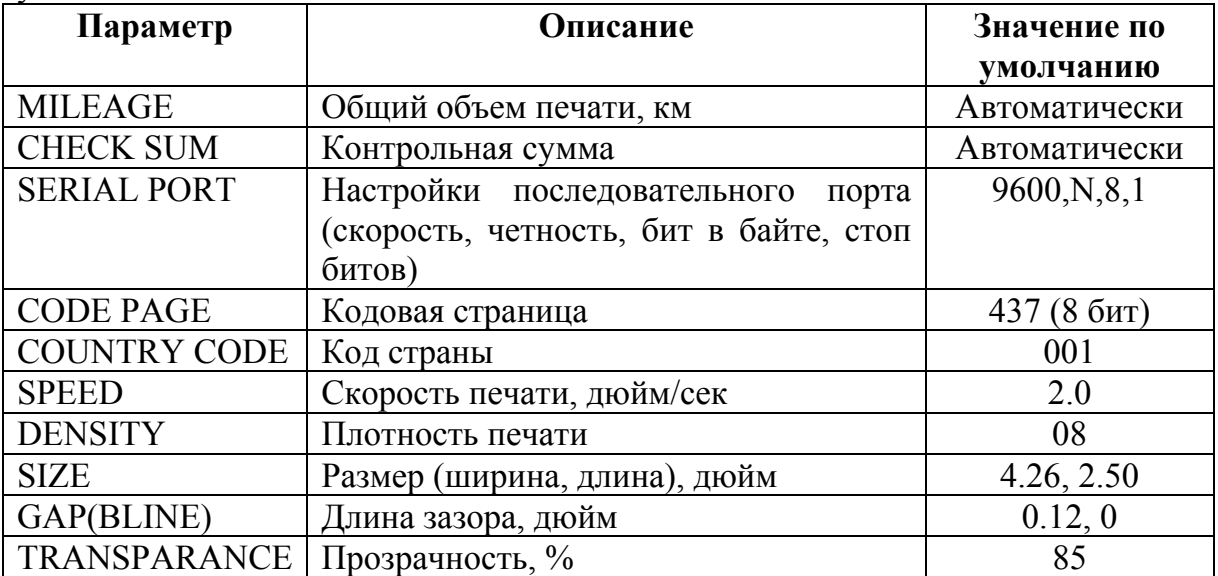

Для выполнения инициализации принтера выполните следующие действия:

- 1. Выключите питание принтера.
- 2. Удерживайте **PAUSE**  $(\Pi A V3A)$ **FEED** нажатыми кнопки  $\mathbf{u}$ (ПРОМОТКА) и включите питание принтера.
- 3. Не отпускайте кнопки до тех пор, пока поочередно не замигают три индикатора.

Примечание: Способ печати (термоперенос  $\mu \pi \mu$ прямая термопечать) устанавливается автоматически при включении питания принтера.

Примечание: По завершении инициализации принтера для чувствительности датчика устанавливается значение по умолчанию. Перед печатью этикеток необходимо выполнить калибровку датчика.

Примечание: После инициализации принтера загруженные файлы не будут удалены. Для получения дополнительной информации относительно удаления файлов см. описание команды KILL в руководстве по программированию TSPL2.

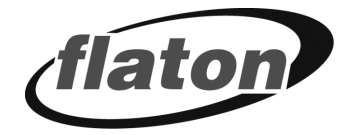

## <span id="page-18-0"></span>**СПОСОБЫ УСТРАНЕНИЯ НЕИСПРАВНОСТЕЙ**

Ниже описаны самые распространенные проблемы, с которыми можно столкнуться при работе с принтером штрихкодов, а так же способы их устранения.

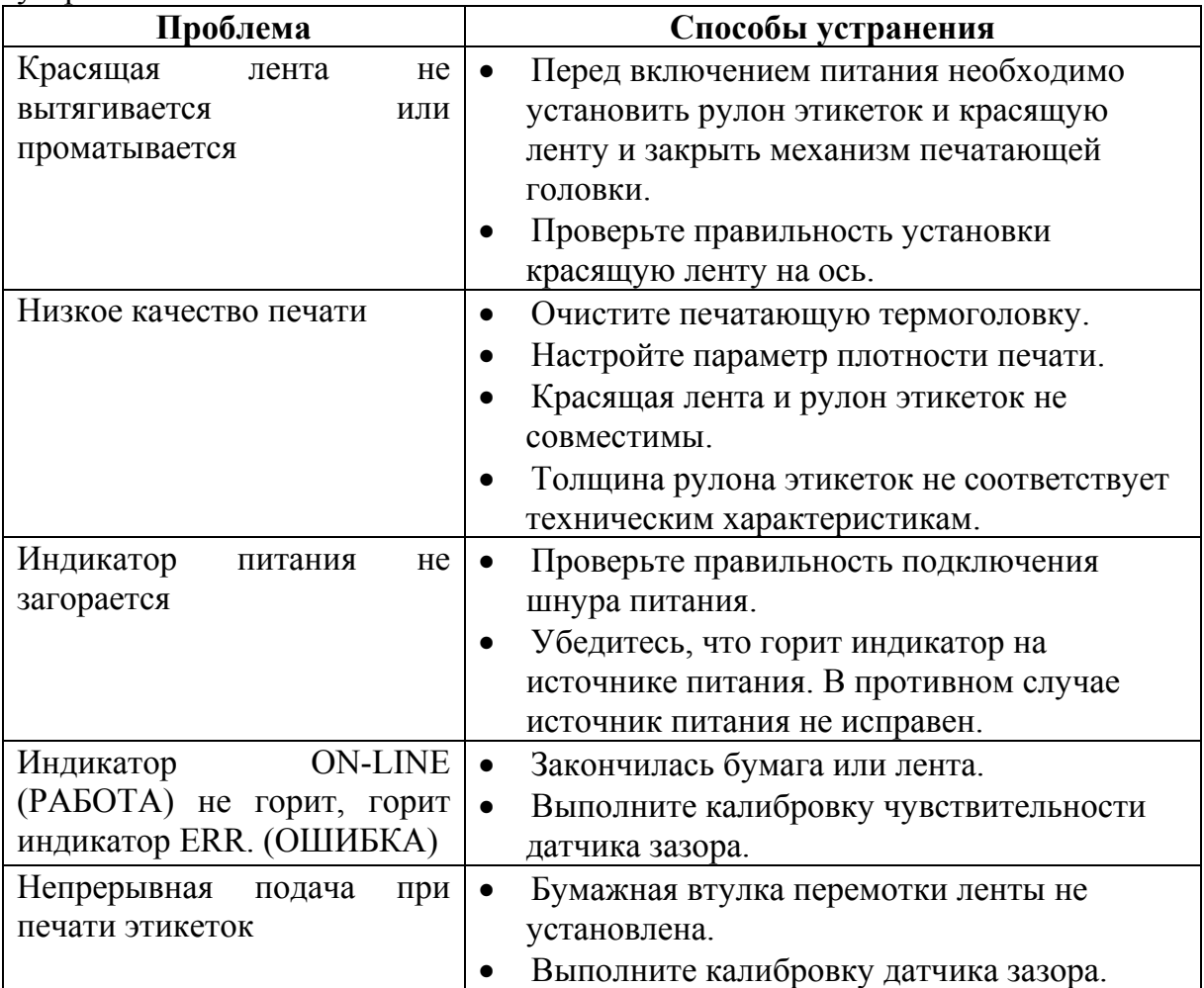

Если принтер по-прежнему не работает после выполнения всех предложенных действий по решению проблемы, обратитесь за помощью в отдел обслуживания клиентов торгового посредника или распространителя.

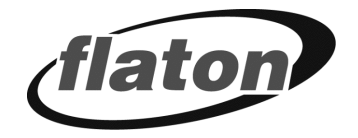

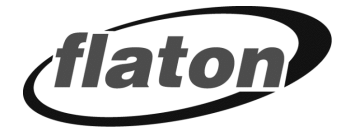

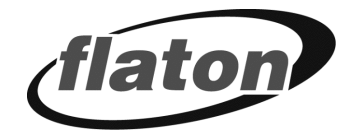

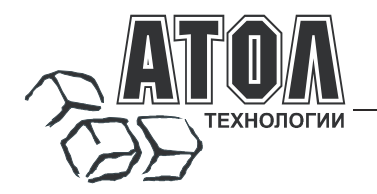

### **Наш адрес**

 127015 г. Москва, ул. Большая Новодмитровская, 14, строение 2, этаж 4 ООО «АТОЛ технологии».

**Web-сайт:** www.atol.ru, www.posiflex.ru

**E-mail:** info@atol.ru

### **Служба технической поддержки**

- Подробно ответит на вопросы, связанные с торговым оборудованием и ПО.
- Проведет шаг за шагом новичка, даст грамотный совет специалисту.
- Предложит пути обнаружения и устранения неисправности.

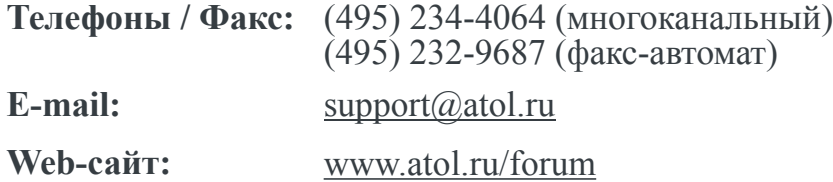

### **Сеть региональных партнеров**

- Оборудование и программное обеспечение приобретайте у партнеров компании «АТОЛ технологии» по всей России.
- Информацию о партнерах и аккредитованных ЦТО в Вашем регионе можно получить <sup>в</sup> компании «АТОЛ технологии».

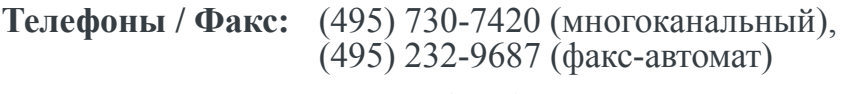

**E-mail:** partners@atol.ru

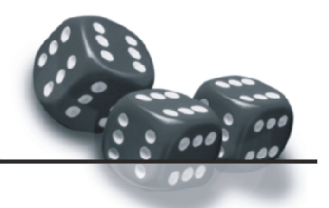

С нами Вы всегда в выигрыше!

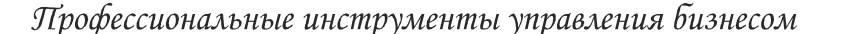

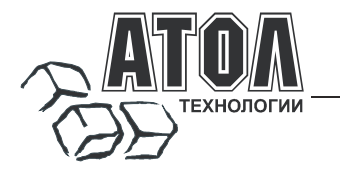

- Разработка торгового оборудования и программного обеспечения класса Front-Office для автоматизации предприятий.
- Адаптация к российским условиям оборудования для автоматической идентификации и POS-периферии - русификация, руководства по настройке и эксплуатации, программное обеспечение для работы с оборудованием.
- Создание совместно с партнерами решений для автоматизации предприятий всех сфер деятельности.
- Продажа и продвижение оборудования, программного обеспечения и типовых комплексных<br>решений через разветвленную партнерскую сеть по всей стране.

### Фискальные регистраторы

### FPrint - преимущество быстрой и надежной работы для предприятий любых сфер и форматов.

Легкая установка и подключение к практически любому программному обеспечению.

• Надежная бесперебойная работа оборудования.

•Легкая заправка бумаги.

Высокая пропускная способность за счет автоматической

отрезки чековой ленты и самой высокой скорости печати среди фискальных регистраторов на российском рынке.

• Компактные размеры предоставляют возможность размещения фискальных регистраторов в любом удобном месте, в том числе и на ограниченном пространстве кассовой зоны.

•Стильный дизайн позволяет моделям гармонично вписаться в любой даже самый изысканный интерьер

Рау - фискальные регистраторы для применения в составе широкого спектра терминалов самообслуживания, и в первую очередь для платежных и венлинговых терминалов.

- •Наличие презентера.
- •Наличие ретрактора.
- •Печать Z-отчета через ретрактор внутрь автомата.

Надежность в эксплуатации.

### POS-системы ForPOSt и ForPOSt.CE

•Широкий ассортиментный ряд для любой отрасли и любого масштаба прелприятия.

 $R<sub>MCOK39</sub>$ произволительность  $\mathbf{z}$ належность специализированного оборудования Posiflex.

• Функциональность фронт-офисного программного обеспечения Frontol.

•Качество и скорость печати фискальных регистраторов FPrint

•Простота и удобство настройки и эксплуатации.

Автономная касса «Flaton-11K»

•Эргономичный дизайн.

### Универсальное решение, предназначенное для работы в небольших торговых предприятиях.

•Представительность

Надежность и качество.

•Удобство работы.

•Сочетание современного дизайна и оптимального функционала.

### Кассовые комплексы «Бастион»

Кассовые комплексы на базе терминалов «БАСТИОН 10» и «БАСТИОН 11» - лучшее решение для поэтапной автоматизации предприятий торговли и сферы услуг малого  $\psi \backsim_{\mathbf{r}}$ . первоначальных за с малого формата, желающих при минимальных затратах приобрести кассовое разнообразными, постоянно расширяемыми функциями.

### «АТОЛ: Рабочее место кассира»

### Популярная программа для автоматизации работы кассира.

-<br>Работа с фискальными регистраторами. •Широкий выбор периферийного торгового оборудования для формирования рабочего места. -Эффективность, удобство, скорость работы взаимодействие с любым товароучетным ПО. •Широкий набор сервисных функций и развитая система лисконтирования.

•Работа с банковскими платежными системами.

• Поддержка технологии Touch Screen.

- Наличие демонстрационной и NFR-версий и обучающего режима.

### **Frontol Win32**

#### Современная профессиональная автоматизация торгового зала предприятий розничной торговли и общественного питания.

•Работа с фискальными регистраторами.

Управление широким спектром торгового оборудования и периферии.

Взаимодействие  $_{\rm co}$ всеми популярными программами класса Back-office.

•Современная бесплатная клиент-серверная СУБД FireBird

•Два режимы работы: On-line и Off-line.

•Механизм синхронизации данных кассовых рабочих мест.

•Удаленное администрирование кассовых рабочих мест, в том числе и через Интернет.

•Возможность самостоятельного создания любых печатных форм документов: товарный чек, счетфактура и т.д.

•Широкий набор сервисных функций и развитая система лисконтирования.

•Работа с банковскими платежными системами.

•Наличие демонстрационной и NFR-версии.

### MobileLogistics

#### Гибкая система для решения различных задач с помощью мобильных устройств.

Наличие готовых решений для любого типа учетносклалских залач.

Создание собственных конфигураций при помощи визуального редактора.

Поддержка широкого спектра моделей терминалов сбора данных и карманных ПК, а также мобильных принтеров

Быстрый обмен данными с ПК.

интеграция любыми Windows-Легкая  $\mathbf{c}$ приложениями.

Также ГК «АТОЛ» предлагает: сканеры штрихкода, чековые принтеры и принтеры этикеток, терминалы сбора данных, дисплеи покупателя, программируемые клавиатуры, денежные ящики, ридеры магнитных карт, весы с печатью этикеток, расходные материалы.

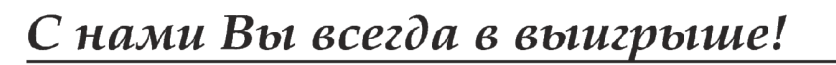

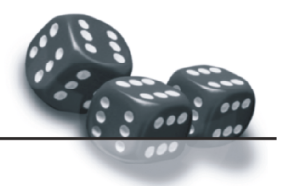